# illumina®

# Modulul de analiză Local Run Manager pentru DNA GenerateFASTQ Dx

Ghid privind fluxul de lucru pentru NextSeq 550Dx

A SE UTILIZA LA DIAGNOSTICAREA IN VITRO

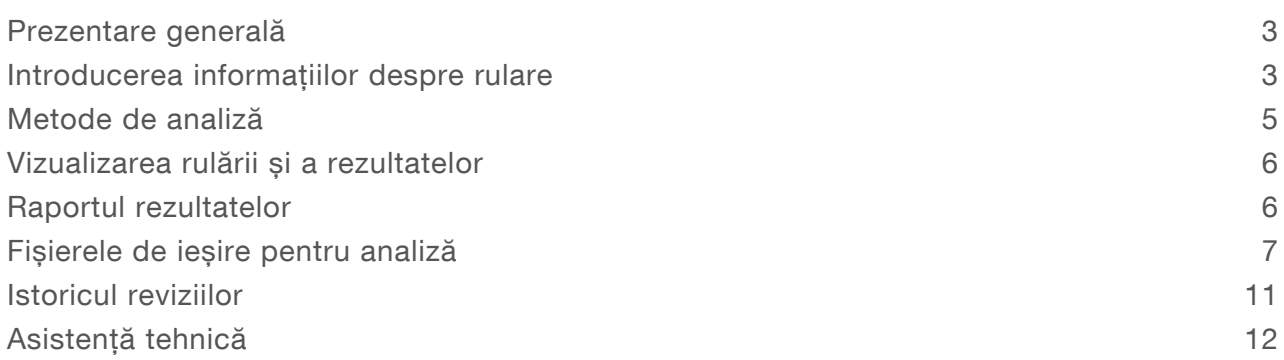

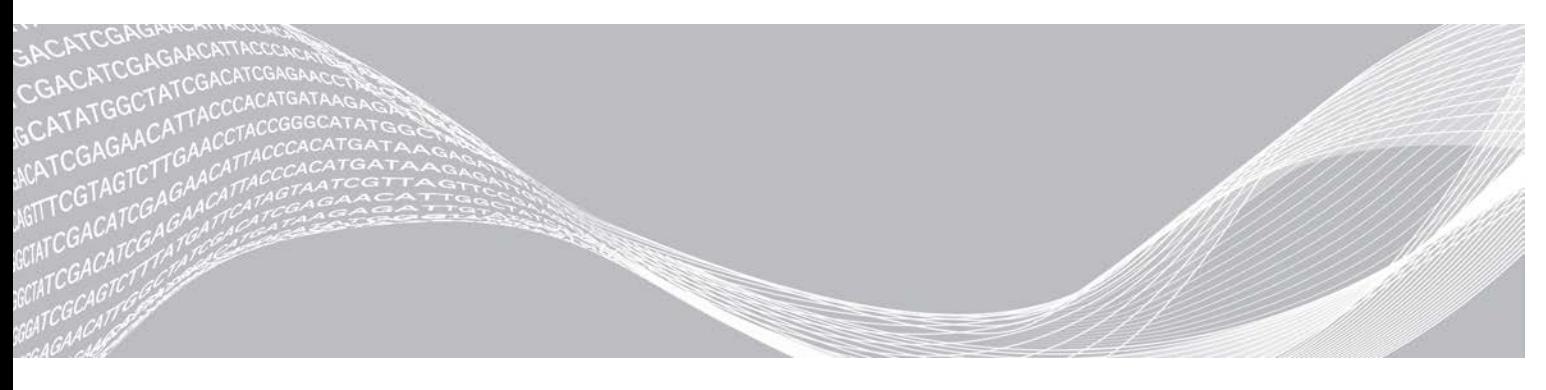

Document # 200015671 v01 RON Mai 2022 A SE UTILIZA LA DIAGNOSTICAREA IN VITRO PROPRIETATEA ILLUMINA

Prezentul document și conținutul său constituie proprietatea Illumina, Inc. și a afiliaților săi ("Illumina") și sunt destinate exclusiv pentru utilizarea contractuală de către client în legătură cu folosirea produsului sau produselor descrise în prezentul document și în niciun alt scop. Acest document și conținutul său nu trebuie utilizate sau distribuite pentru niciun alt scop și/sau nici comunicate, divulgate sau reproduse în orice alt mod și în orice formă fără consimțământul prealabil acordat în scris de Illumina. Illumina nu transmite, în temeiul brevetelor sale, mărcilor sale comerciale, drepturilor sale de autor sau în temeiul dreptului comun, nicio licență și nici drepturi similare ale oricăror terți prin acest document.

Instrucțiunile din acest document trebuie respectate în mod strict și explicit de către personalul calificat și corespunzător instruit pentru a asigura utilizarea corespunzătoare și în siguranță a produsului descris/produselor descrise în acest document. Înainte de utilizarea acestui produs/acestor produse, întreg conținutul acestui document trebuie citit și înțeles în întregime.

FAPTUL DE A NU CITI COMPLET ȘI DE A NU RESPECTA ÎN MOD EXPLICIT TOATE INSTRUCȚIUNILE CUPRINSE ÎN PREZENTUL DOCUMENT POATE DUCE LA DETERIORAREA PRODUSULUI SAU PRODUSELOR, LA VĂTĂMAREA PERSOANELOR, INCLUSIV A UTILIZATORILOR SAU ALTOR PERSOANE ȘI LA DAUNE ALE ALTOR PROPRIETĂȚI ȘI VA ANULA ORICE GARANȚIE APLICABILĂ PRODUSULUI SAU PRODUSELOR.

ILLUMINA NU ÎȘI ASUMĂ NICIO RĂSPUNDERE CARE DECURGE DIN UTILIZAREA INADECVATĂ A PRODUSULUI SAU PRODUSELOR DESCRISE ÎN PREZENTUL DOCUMENT (INCLUSIV A COMPONENTELOR SAU SOFTWARE-ULUI ACESTORA).

© 2022 Illumina, Inc. Toate drepturile rezervate.

Toate mărcile comerciale sunt proprietatea Illumina, Inc. sau a proprietarilor lor respectivi. Pentru informații specifice privind mărcile comerciale, consultați [www.illumina.com/company/legal.html](http://www.illumina.com/company/legal.html).

## <span id="page-2-0"></span>Prezentare generală

Modulul Local Run Manager DNA GenerateFASTQ Dx demultiplexează pentru început citirile indexate. Dacă este prezent, DNA GenerateFASTQ Dx generează fișiere de ieșire intermediare în format FASTQ, apoi iese din fluxul de lucru. Nu va fi efectuată nicio aliniere și nicio analiză ulterioară. Fișierele FASTQ sunt parametri de intrare necesari pentru analiza cu instrumente de analiză de la terți.

Modulul Local Run Manager DNA GenerateFASTQ Dx poate fi operat pe Local Run Manager v3.1.0 (sau versiuni ulterioare) și este compatibil cu software-ul de operare NextSeq 550Dx (NOS) v1.4 (sau versiuni ulterioare). Modulul de analiză suportă secvențierea până la analiză pentru testarea Illumina DNA Prep With Enrichment Dx.

### Despre acest ghid

Acest ghid oferă instrucțiuni de configurare a parametrilor de rulare pentru secvențiere și analiză pentru modulul de analiză DNA GenerateFASTQ Dx. Utilizarea acestui software necesită cunoștințe de bază referitoare la sistemul de operare Windows și la utilizarea interfețele de utilizare prin browsere web. Pentru informații despre tabloul de bord și setările de sistem ale Local Run Manager, consultați Ghidul de referință pentru instrumentul *NextSeq 550Dx (document nr. 1000000009513)*.

### <span id="page-2-1"></span>Introducerea informațiilor despre rulare

### Setarea parametrilor

- 1 Conectați-vă la Local Run Manager.
- 2 Selectați Create Run, iar apoi selectați DNA GenerateFASTQ Dx.
- 3 Introduceți o denumire unică pentru a identifica secvența de rulare de la etapa de secvențiere până la etapa de analiză (maximum 40 de caractere). Denumirile rulărilor pot conține caractere alfanumerice, spații și caracterele speciale `.~!@#\$%-\_{}. Nu puteți folosi o denumire de la o rulare anterioară.
- 4 [Opțional] Introduceți o descriere a rulării pentru a face identificarea rulării mai ușoară (maximum 150 de caractere). Descrierea rulării poate conține caractere alfanumerice, spații și următoarele caractere speciale: `.~!@#\$%-\_{}.
- 5 Configurați următorii parametri de rulare:
	- <sup>u</sup> Placa index selectați configurația plăcii index utilizate în timpul pregătirii bibliotecii. Puteți alege între Setul Index A, Setul Index B sau Setul index AB. Pentru mai multe informații despre configurațiile plăcilor index, *vă rugăm să consultați* broșura Illumina DNA Prep With Enrichment Dx. Seturile Index A și B conțin 96 de probe și amorsele duale unice (unique dual primers, UDP) corespunzătoare. Setul index AB conține 192 de probe și UDP-urile corespunzătoare.
	- e Read Type (Tipul citirii) selectați citire unică sau cu secvențiere la ambele capete. Tipul de citire implicit este cu secvențiere la ambele capete.
	- e Read Lenghts (Lungimile de citire) Introduceți lungimea de citire. Lungimea de citire implicită este de 151.
- 6 La Module-Specific Settings (setările specifice modulului), activați opțiunea Adapter Trimming (tăiere a adaptorului).

Tăierea adaptorului este activată implicit.

7 Alegeți numărul de probe care vor fi secvențiate. Numărul de probe selectate include și recomandările de UDP populate automat. Dacă nu doriți să utilizați UDP recomandate, selectați Custom (Personalizați).

Dacă numărul de probe pe care doriți să le secvențiați nu apare în lista verticală, alegeți cel mai apropiat număr de probe. Asigurați-vă că numărul ales este mai mic decât numărul de probe care vor fi secvențiate, pentru a putea adăuga UDP-uri dacă este necesar. De exemplu, pentru a testa 18 probe, alegeți opțiunea cu 16 probe.

### Specificarea probelor pentru rulare

Specificați probele pentru rulare folosind una dintre următoarele opțiuni.

- <sup>u</sup> Enter samples manually (Introducere manuală a probelor) folosiți tabelul necompletat din ecranul Create Run (Creare rulare).
- <span id="page-3-0"></span>Import samples (Importare probe) – navigați la un fișier extern într-un format de valori separate prin virgulă (\*.csv). În ecranul Create Run (Creare rulare) este disponibil pentru descărcare un șablon.

### Introducerea manuală a probelor

1 Introduceți un ID de probă unic în fila Sample ID (ID probă). Utilizați caractere alfanumerice și/sau linii de dialog (maximum 40 de caractere).

ID-ul probei și descrierea corespunzătoare a probei, precum și poziția UDP sunt evidențiate cu albastru, pentru a arăta că proba a fost introdusă.

- 2 [Opțional] Pentru a selecta probele control pozitive și negative, faceți clic dreapta pe godeurile cu probe.
- 3 [Opțional] Introduceți o descriere a probei în fila Sample description (Descrierea probei). Descrierea probei poate conține caractere alfanumerice, puncte și caracterele speciale `~!@#\$%-\_{}. Spațiile nu sunt permise.

Dacă ID-ul probei asociat cu descrierea probei este utilizat din nou, într-o rulare ulterioară, descrierea inițială a probei se suprascrie.

4 Modificați pozițiile UDP recomandate dacă este cazul. Pozițiile godeurilor cu probe sugerate sunt evidențiate în galben, mov, portocaliu și roz.

Dacă sunt utilizate godeurile cu probe sugerate, software-ul va popula automat adaptoarele index ale UDP care îndeplinesc cerințele de diversitate a indexurilor. Dacă numărul de probe pe care l-ați ales nu este numărul exact de probe care se testează, asigurați-vă că alegeți adaptoarele index UDP pentru godeurile suplimentare.

- 5 [Opțional] Selectați Export Samples (Export probe) pentru a exporta fișierul cu informații despre probe.
- 6 Selectați Save Run (Salvare rulare).

### Importarea fișei de probă

Puteți importa informații despre probe dintr-un fișier cu informații despre probe exportat anterior din modulul DNA GenerateFASTQ Dx utilizând opțiunea Export Samples (Exportare probe) sau un fișier șablon, care poate fi generat selectând Template (Șablon) în ecranul Create Run (Creare rulare). Consultați *[Introducerea manuală a probelor](#page-3-0)* la pagina 4 pentru instrucțiuni cu privire la modul de creare și export al informațiilor despre probe.

Fișierul șablon nu include recomandările despre UDP populate automat.

Pentru a edita fișierul șablon:

- 1 Selectați Template (Sablon) în ecranul Create Run (Creare rulare), pentru a crea o nouă structură a plăcii. Fișierul șablon conține anteturile de coloană corecte pentru import. Editați fișierul după cum urmează:
	- a Deschideți fișa probei într-un editor de text.
	- b Introduceți informațiile despre probă solicitate.
	- c Salvați fișierul în format (\*.csv) (valori separate prin virgule). Asigurați-vă că ID-ul probei este unic.

Pentru a importa informațiile despre probă:

- 2 Selectați Import Samples (Importare probe), apoi selectați fișierul CSV.
- 3 [Opțional] Selectați Export (Exportare) pentru a exporta informații despre probe într-un fișier extern.
- 4 Selectați Save Run (Salvare rulare).

### Editarea unei rulări

Pentru instrucțiuni privind editarea informațiilor din rularea dvs. înainte de secvențiere, consultați *Ghidul de referință pentru instrumentul NextSeq 550Dx (nr. document 1000000009513)*.

# <span id="page-4-0"></span>Metode de analiză

Modulul de analiză DNA GenerateFASTQ Dx efectuează următoarele etape de analiză și apoi scrie fișierele de ieșire pentru analiză în folderul Alignment (Aliniere).

- $\triangleright$  Demultiplexarea citirilor de indexuri
- **Example 12** Generarea fișierelor FASTQ

### Demultiplexarea

Demultiplexarea compară fiecare secvență de citire de indexuri cu secvențele de indexuri specificate pentru rulare. În această etapă, nu este luată în considerare nicio valoare calitativă.

Citirile de indexuri sunt identificate folosind următorii pași:

- Probele sunt numerotate începând de la 1, în funcție de ordinea în care probele sunt listate pentru rulare.
- Numărul de probă 0 este rezervat pentru grupurile de celule care nu au fost alocate unei probe.
- <sup>u</sup> Grupurile de celule sunt alocate unei probe atunci când secvența de indexuri se potrivește exact sau când există cel mult o singură nepotrivire per citire de indexuri.

### Generarea fișierelor FASTQ

După demultiplexare, software-ul generează fișiere de analiză intermediare în formatul FASTQ, care este un format text folosit pentru a reprezenta secvențe. Fișierele FASTQ conțin citiri pentru fiecare probă și scorurile de calitate asociate. Toate controalele utilizate pentru rulare și grupurile de celule care nu au trecut de filtre sunt excluse.

Fiecare fișier FASTQ conține citiri pentru o singură probă și denumirea probei respective este inclusă în denumirea fișierului FASTQ. Fișierele FASTQ constituie principala introducere de date pentru aliniere.

# <span id="page-5-0"></span>Vizualizarea rulării și a rezultatelor

- 1 Din tabloul de bord Local Run Manager, selectați numele rulării.
- 2 Din fila Run Overview (Sumar rulare), puteți vedea valorile secvențierii.
- 3 Pentru a modifica locația fișierului datelor de analiză pentru trimiteri ulterioare în coadă ale secvențierii selectate, selectați pictograma Edit (Editare) și editați calea folderului de ieșire pentru rulare. Nu puteți edita denumirea folderului de ieșire pentru rulare.
- 4 [Opțional] Selectați Copy to Clipboard (Copiere pe clipboard) pentru a copia calea folderului de ieșire pentru rulare.
- 5 Selectați fila Sequencing Information (Informații despre secvențiere) pentru a trece în revistă parametrii de rulare și informațiile cu privire la consumabile.
- 6 Selectați fila Samples & Results (Probe și rezultate) pentru a vizualiza raportul de analiză.
	- <sup>u</sup> Dacă analiza a fost trecută din nou în lista de așteptare, selectați analiza corespunzătoare din lista verticală Select Analysis (Selectare analiză).
	- <sup>u</sup> Din bara de navigare din stânga, selectați un ID de probă pentru a vizualiza raportul pentru o altă probă.
- 7 [Opțional] Selectați Copy to Clipboard (Copiere pe clipboard) pentru a copia calea folderului de analiză.

# <span id="page-5-1"></span>Raportul rezultatelor

Rezultatele sunt sintetizate în fila Samples and Results (Probe și rezultate).

### Probe

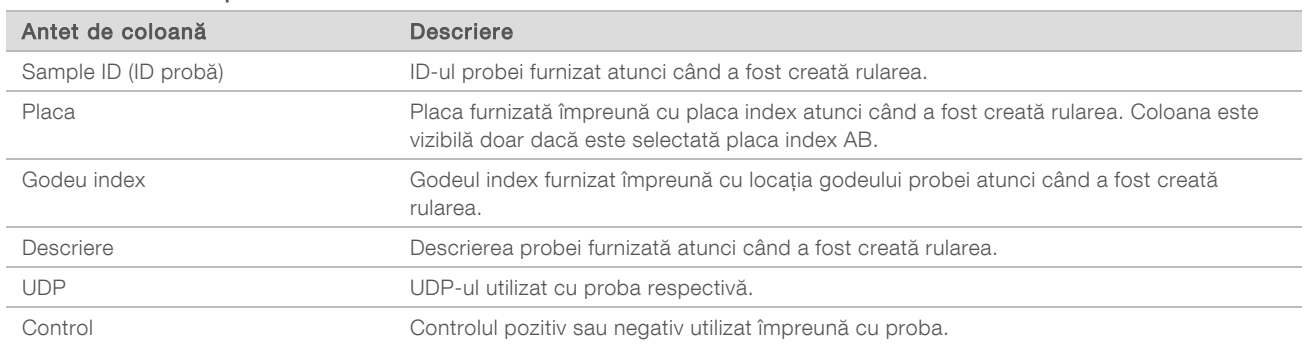

#### Tabelul 1 Tabel de probe

### Indexare

#### Tabelul 2 Tabel de indexare

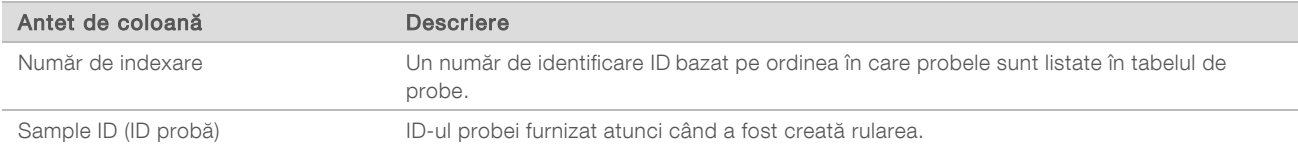

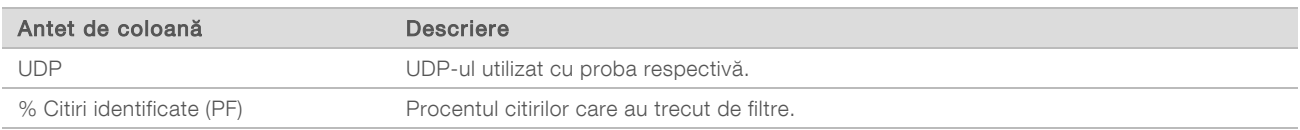

### <span id="page-6-0"></span>Fișierele de ieșire pentru analiză

Următoarele fișiere de ieșire pentru analiză sunt generate pentru modulul de analiză DNA GenerateFASTQ Dx.

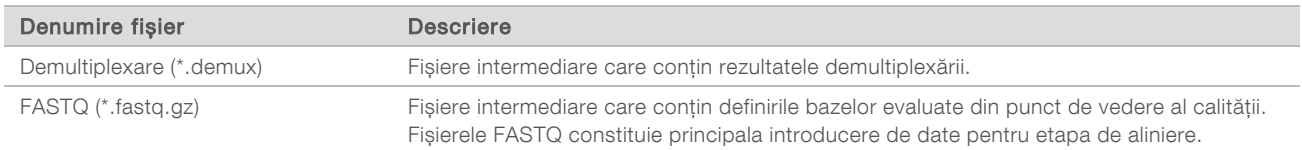

### Formatul fișierelor de demultiplexare

Procesul de demultiplexare citește secvența de indexuri atașată fiecărui grup de celule, pentru a determina din ce probă provine grupul de celule. Maparea dintre grupurile de celule și numărul de probe este scrisă într-un fișier de demultiplexare (\*.demux) pentru fiecare dală a Flow Cell.

Formatul de denumire a fișierului de demultiplexare este s\_1\_X.demux, unde X este numărul plăcii.

Fișierele de demultiplexare încep cu un antet:

- ▶ Versiunea (număr întreg de 4 octeți), actualmente 1
- <sup>u</sup> Numărul de grupuri de celule (număr întreg de 4 octeți)

Restul fișierului constă din numere de probe pentru fiecare grup de celule de pe placă.

Când etapa de demultiplexare este finalizată, software-ul generează un fișier de demultiplexare denumit DemultiplexSummaryF1L1.txt.

- $\triangleright$  În denumirea fișierului, F1 reprezintă numărul Flow Cell.
- $\triangleright$  În denumirea fișierului, L1 reprezintă numărul liniei.
- <sup>u</sup> Demultiplexarea are ca rezultat un tabel cu un rând pentru fiecare placă și o coloană pentru fiecare probă, incluzând proba 0.
- Secvențele care apar cel mai frecvent în citirilede indexuri.

### Formatul fișierelor FASTQ

FASTQ este un format de fișiere bazat pe text, care conține definirile bazelor și valorile de calitate per citire. Fiecare înregistrare conține 4 linii:

- ldentificatorul
- $\blacktriangleright$  Secvența
- $\blacktriangleright$  Un semn plus  $(+)$
- Scorurile de calitate Phred într-un format codificat ASCII + 33

#### Identificatorul este formatat ca:

### @Instrument:RunID:FlowCellID:Lane:Tile:X:Y ReadNum:FilterFlag:0:SampleNumber (@Instrument:IDRulare:IDFlowCell:Linie:Dală:X:Y NumCitire:SemnalizareFiltru:0:NumărProbă)

```
Exemplu:
```

```
@SIM:1:FCX:1:15:6329:1045 1:N:0:2
TCGCACTCAACGCCCTGCATATGACAAGACAGAATC
+
<>;##=><9=AAAAAAAAAA9#:<#<;<<<????#=
```
### Fișierele de ieșire suplimentare

Următoarele fișiere de ieșire oferă informații suplimentare sau rezumă rezultatele rulării și erorile analizei. Deși aceste fișiere nu sunt necesare pentru evaluarea rezultatelor analizei, ele pot fi folosite în scopul depanării. Toate fișierele se află în folderul Alignment (Aliniere), cu excepția cazului în care se specifică altfel.

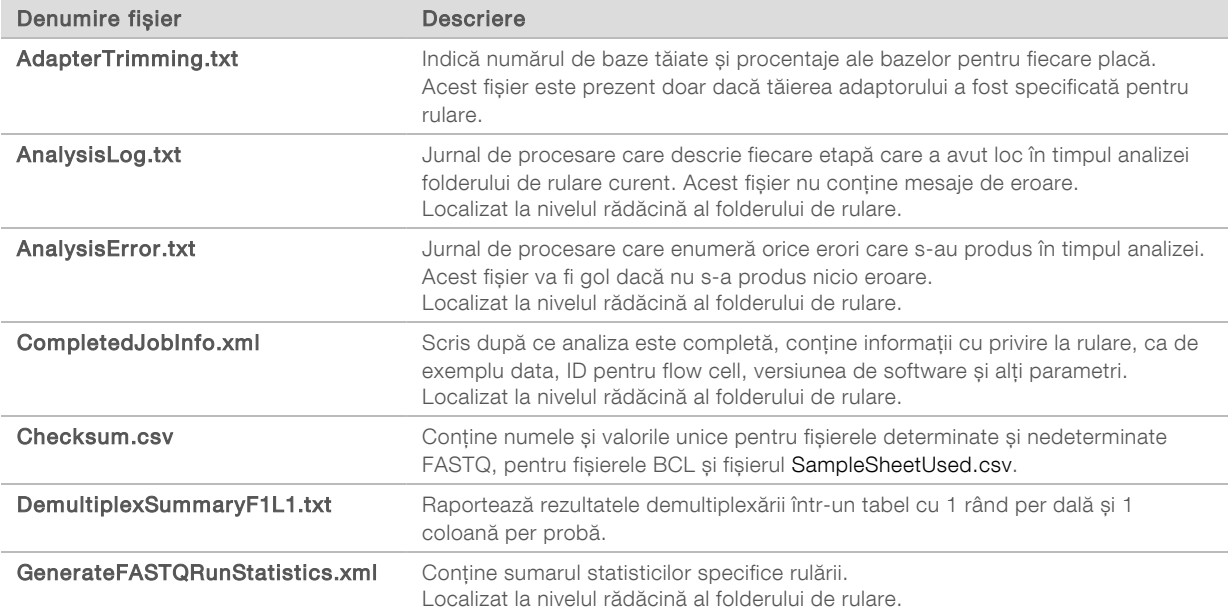

### Folderul de analiză

Folderul de analiză conține fișierele generate de software-ul Local Run Manager.

Relația dintre folderul de ieșire și folderul de analiză este rezumată după cum urmează:

- ▶ În timpul secvențierii, Analiza în timp real (Real-Time Analysis RTA) populează folderul de ieșire cu fișiere generate în timpul analizei imaginilor, definirii bazelor și evaluării calității.
- **EXTA copiază fișierele în folderul de analiză în timp real. După ce RTA atribuie un scor de calitate** fiecărei baze pentru fiecare ciclu, software-ul scrie fișierul RTAComplete.xml în ambele foldere.
- Când fișierul RTAComplete.xml este prezent, începe analiza.
- <sup>u</sup> Pe măsură ce analiza continuă, Local Run Manager scrie fișierele de ieșire în folderul de analiză, apoi copiază fișierele înapoi în folderul de ieșire.

### Foldere de alinieri

De fiecare dată când analiza este trecută din nou în lista de așteptare, Local Run Manager creează un folder de alinieri denumit Alignment\_N, unde N este un număr secvențial.

### Structura folderelor

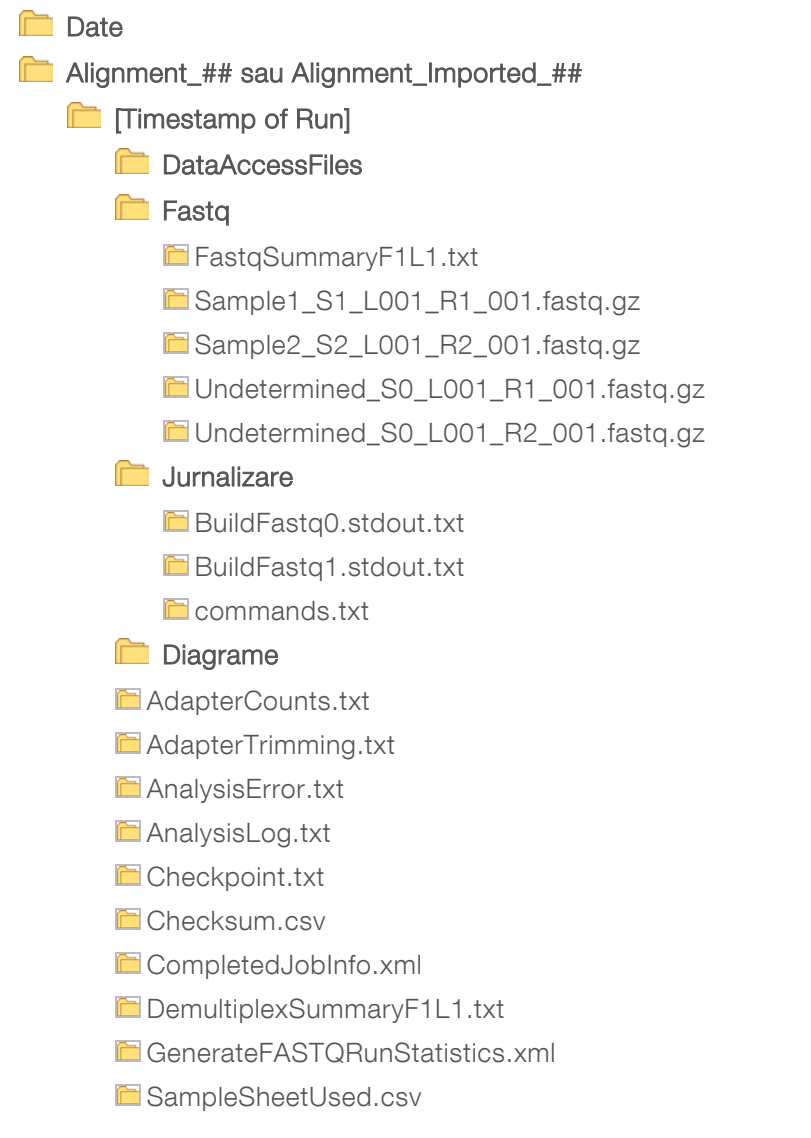

# Definirea bazelor și diversitatea indexurilor

Atunci când probele sunt secvențiate pe instrumentul NextSeq 550Dx, definirea bazelor determină o bază (A, C, G sau T) pentru fiecare grup de celule al unei plăci date sau zonă imagistică din Flow Cell, la un ciclu specific. Instrumentul NextSeq 550Dx folosește secvențierea pe două canale, care necesită două imagini pentru a codifica datele pentru patru baze ADN, una din canalul roșu și una din canalul verde.

Procesul pentru citirile de indexuri pentru definirea bazelor diferă de definirea bazelor în timpul altor citiri.

Citirile de indexuri trebuie să înceapă cu cel puțin o bază diferită de G în fiecare dintre primele două cicluri. Dacă o citire de indexuri începe cu două definiri ale bazelor pentru G, nu este generată nicio intensitate a semnalului. Semnalul trebuie să fie prezent în oricare dintre primele două cicluri pentru a asigura efectuarea demultiplexării.

La selectarea indexurilor în timpul creării rulării, apare un avertisment de diversitate scăzută dacă indexurile nu îndeplinesc cerințele de diversitate. Pentru a preveni avertismentul de diversitate scăzută, selectați secvențe de indexuri care furnizează semnal în ambele canale, pentru fiecare ciclu.

- $\triangleright$  Canalul roșu A sau C
- Canalul verde A sau T

Acest proces de definire a bazelor asigură precizie la analizarea probelor cu plexuri reduse. Pentru mai multe informații despre secvențele indexurilor, vă rugăm să consultați *broșura Illumina DNA Prep With Enrichment Dx*.

Cu ocazia creării secvenței de rulare în Local Run Manager veți alege numărul de probe care urmează a fi testate. Combinațiile de indexuri sugerate care îndeplinesc cerințele de diversitate a indexurilor sunt populate automat de software. Deși nu vi se cere să folosiți combinațiile de indexuri UDP sugerate, acest lucru este recomandat.

# <span id="page-10-0"></span>Istoricul reviziilor

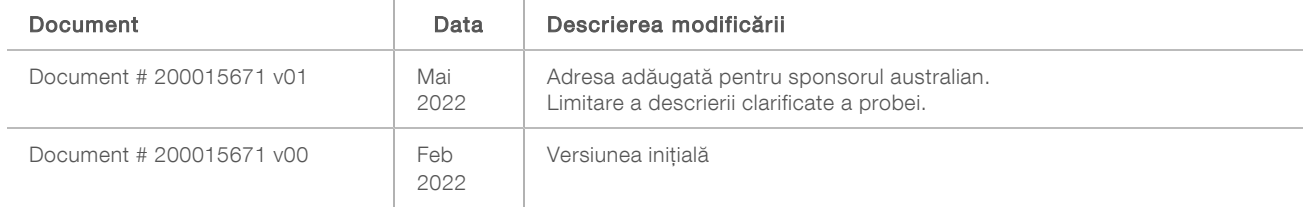

# <span id="page-11-0"></span>Asistență tehnică

Pentru asistență tehnică, contactați departamentul Asistență tehnică al Illumina.

Site web:<br>
E-mail:<br>
E-mail:<br>
techsupport@illumi [techsupport@illumina.com](mailto:techsupport@illumina.com)

Numere de telefon pentru Asistență clienți Illumina

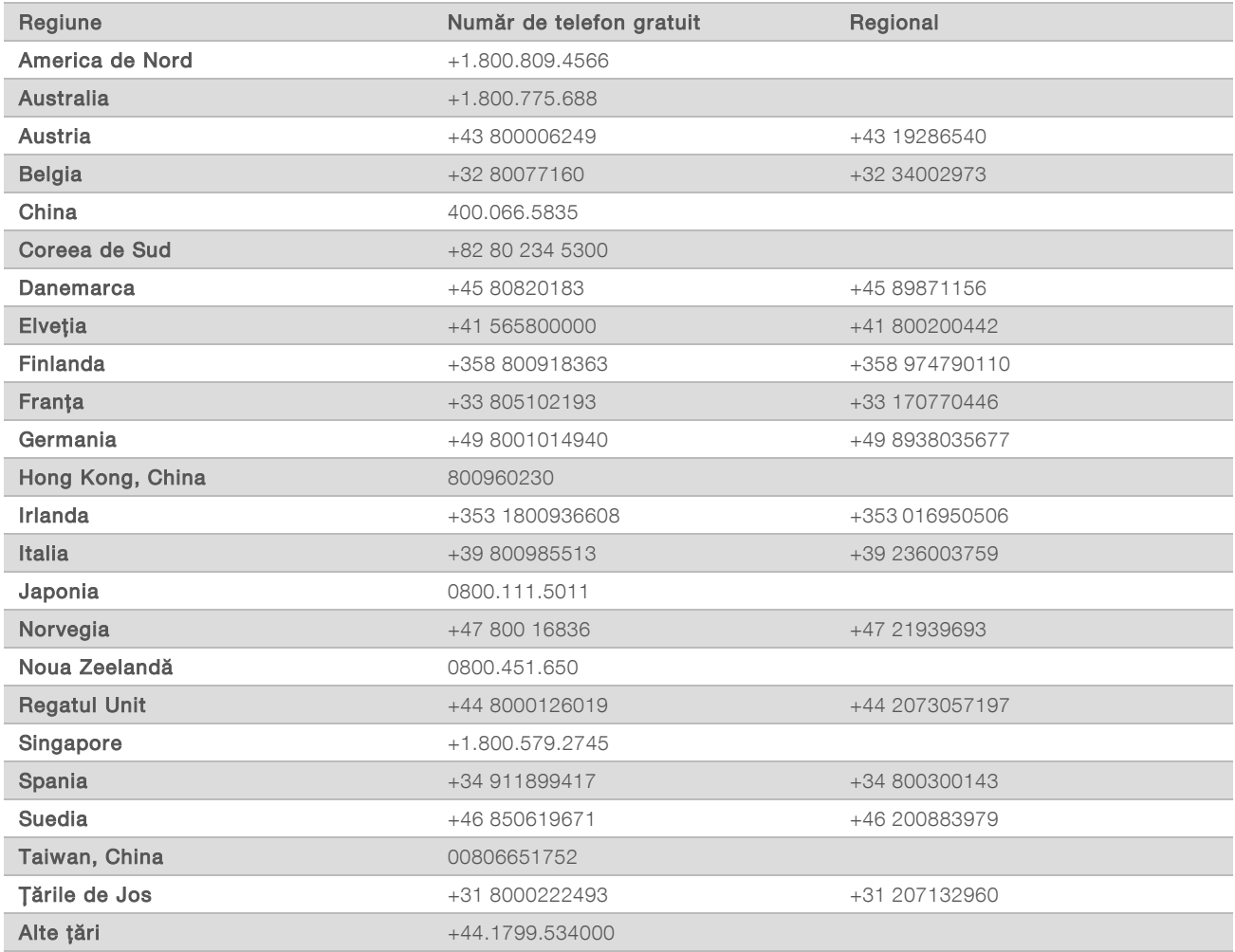

Fișe cu date de securitate (FDS) – disponibile pe site-ul web Illumina la adresa [support.illumina.com/sds.html](http://support.illumina.com/sds.html).

Documentația produselor – disponibilă pentru descărcare de pe [support.illumina.com](http://support.illumina.com/).

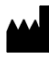

Illumina 5200 Illumina Way San Diego, California 92122 S.U.A. +1.800.809.ILMN (4566) +1.858.202.4566 (în afara Americii de Nord) techsupport@illumina.com www.illumina.com Illumina Netherlands B.V.

#### A SE UTILIZA LA DIAGNOSTICAREA IN VITRO

© 2022 Illumina, Inc. Toate drepturile rezervate.

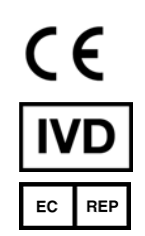

Steenoven 19 5626 DK Eindhoven Țările de Jos

#### Sponsor australian

Illumina Australia Pty Ltd Nursing Association Building Level 3, 535 Elizabeth Street Melbourne, VIC 3000 Australia

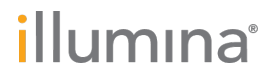